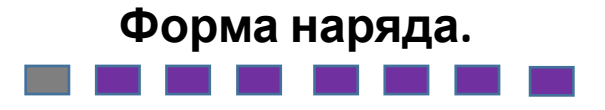

При нажатии на кнопку «i» открывается подробная форма наряда, которая делится на следующие закладки:

- Общее (Общие сведения по наряду)
- Линия (Линейные данные)
- Услуги (Услуги заказа и услуги Клиента)
- Оборудование (Оборудование заказа и оборудование клиента)
- **• Эл.Договор (Заключение электронного договора с Клиентом)**
- Документы (Документы по наряду)
- Файлы (Загрузка документов, фотографий)
- Wi-fi (Проверка скорости соединения сети Интернет)
- Журнал (История изменений в наряде/заявке)
- Работы (Общие работы по наряду, Работы по услуге)

Рассмотрим подробнее каждый блок.

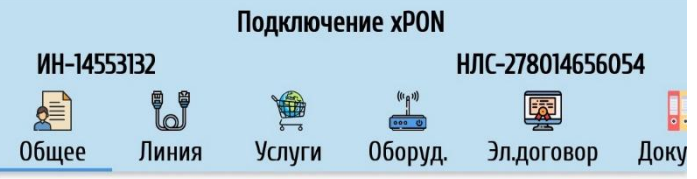

### Общие сведения

Тип клиента: ФЛ

Заявка в CRM: 2010305069

**Технология: хРОN** 

Время визита: 09.04.2020, 22:00-23:59

Адрес: МЖФ, СПб и ЛО, Санкт-Петербург г., Ул Крыленко, 1к1СТР4, пом.6

#### Ограничения

Клиент: Т. ТЕСТ ТЕСТ

Контакты: ТЕСТ, звонок клиенту

Этап наряда: Ожидание выезда

Этап заявки: Инсталляция

Комментарий: : Маршрут - (PON-Инт 'под ключ');; До начала работ инсталлятор должен отметиться в журнале у диспетчера УК (за 4-м корпусом рядом с паркингом. Обязательно восстановление подвесного потолка в случае его демонтажа при инсталляции. Продажа PLC запрещена

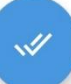

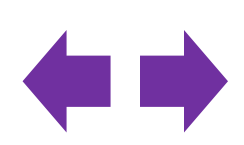

Блок 3. **Внешний вид формы наряда**.

**Форма наряда – раздел «Эл. договор».**

**Закладка «Эл.договор»** позволяет в онлайн-режиме заключить договор с Клиентом, минуя при этом бумажные носители.

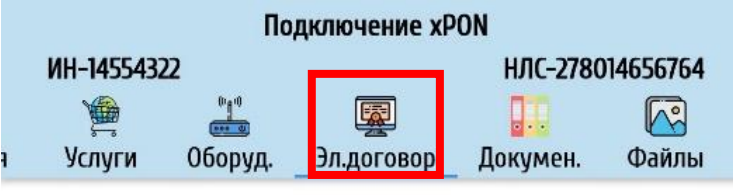

### Электронный договор

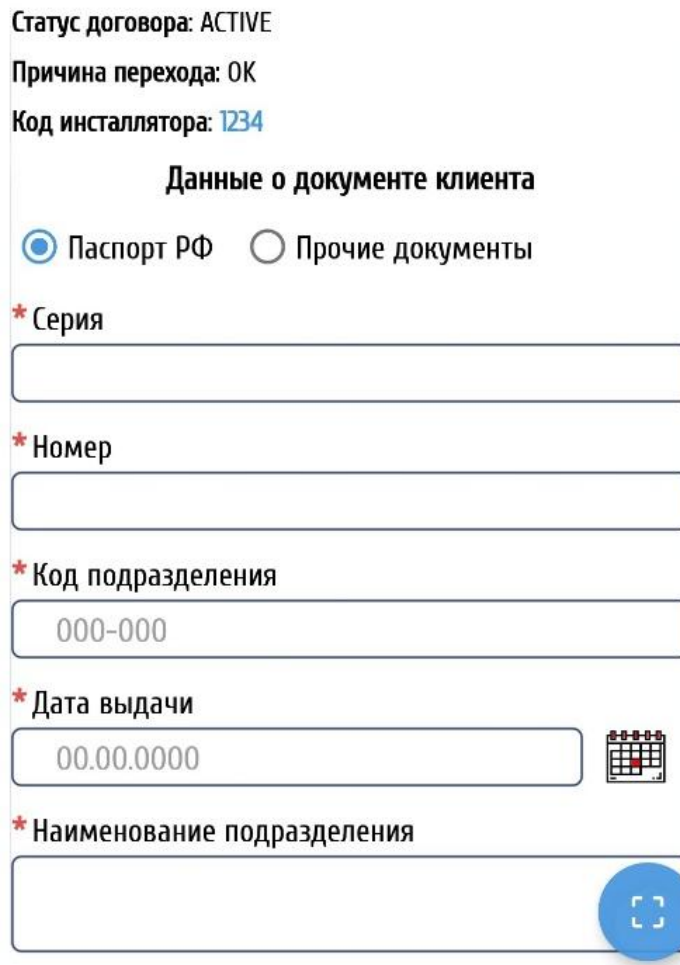

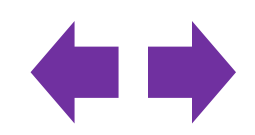

**договор».** Для заключения Электронного договора статус документа должен быть «ACTIVE». По умолчанию на форме будет выбран документ Паспорт РФ. Необходимо ввести данные о документе Клиента вручную или с помощью сканера, нажав синюю кнопку. Обязательные для заполнения поля отмечены звездочкой (\*).

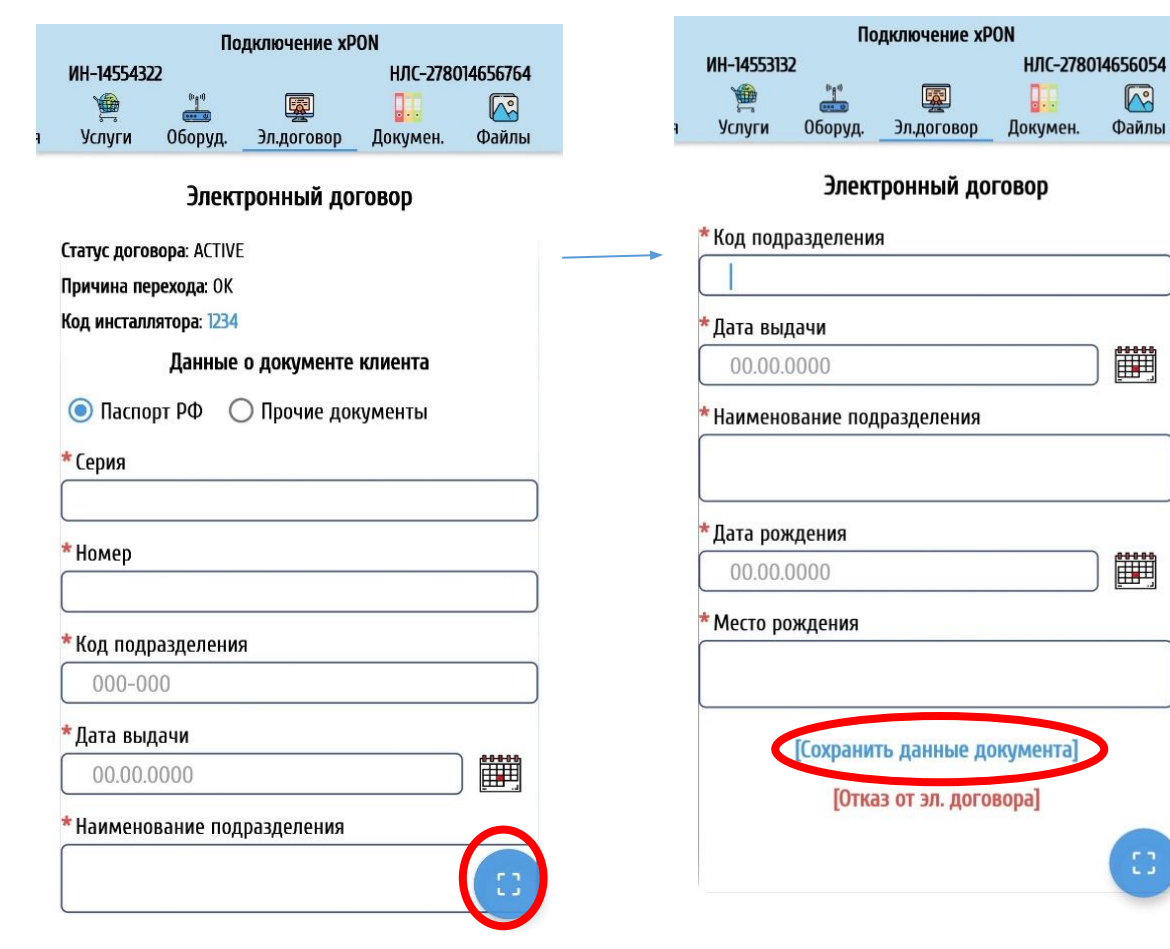

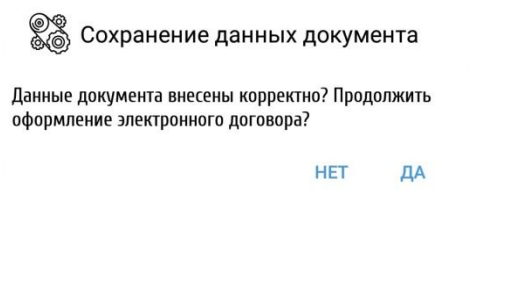

После заполнения кликнуть на ссылку «Сохранить данные документа». Далее подтвердить действие, нажав «Да»

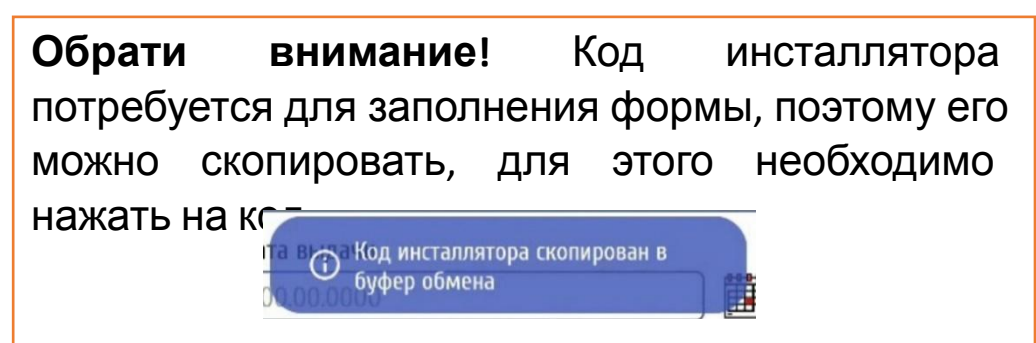

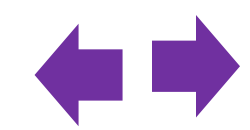

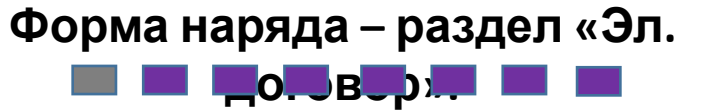

Далее система предлагает провести процедуру идентификации Клиента. Для этого в открывшемся окне ввести номер телефона Клиента, а затем код подтверждения.

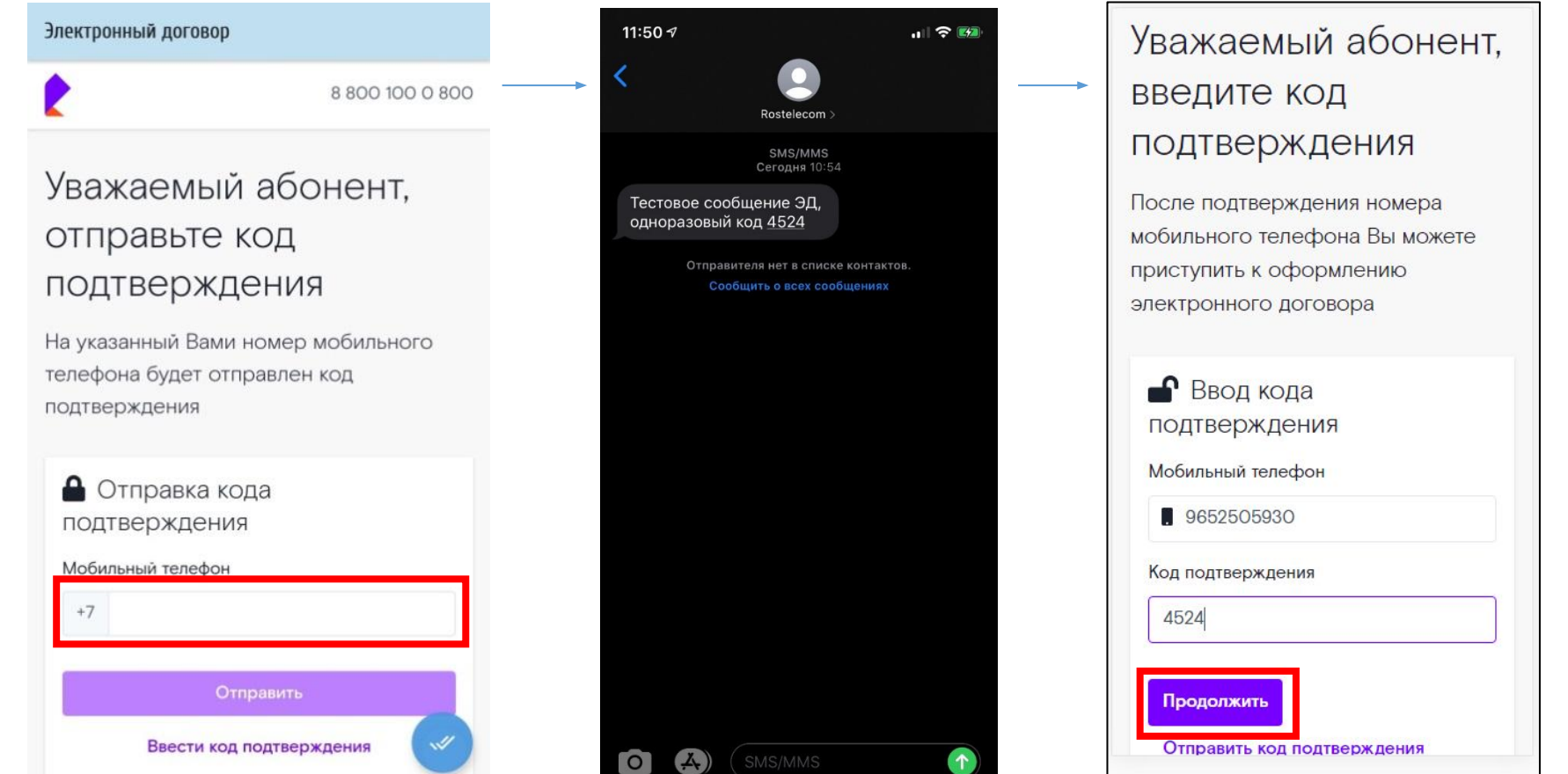

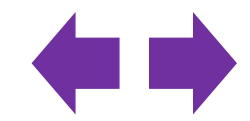

 $\blacksquare$   $\blacksquare$   $\blacksquare$   $\blacksquare$   $\blacksquare$ 

Ознакомиться с условиями обработки информации о пользователях и публичной офертой. Нажать «Согласен», а затем «Продолжить».

Уважаемый абонент. дайте свое согласие на обработку персональных данных

Прочтите тексты документов и согласитесь с условиями обработки информации о пользователях и согласия на осуществление документооборота в электронном виде, нажмите «Продолжить» и следуйте инструкциям на экране

Е Список документов В Условия обработки информации о п... > • Публичная оферта о заключении сог... >  $He$  согласен  $($ Согласен

Е Список документов

• Условия обработки информации о п...  $\vee$ 

**УСЛОВИЯ** обработки информации о пользователях

1. СФЕРА И ПРЕДМЕТ РЕГУЛИРОВАНИЯ

Настоящие Условия защиты информации о пользователях (далее - Условия) являются официальным документом Публичного акционерного общества междугородной и международной электрической связи «Ростелеком» (далее - ПАО «Ростелеком», Оператор) и разработан и исполняется

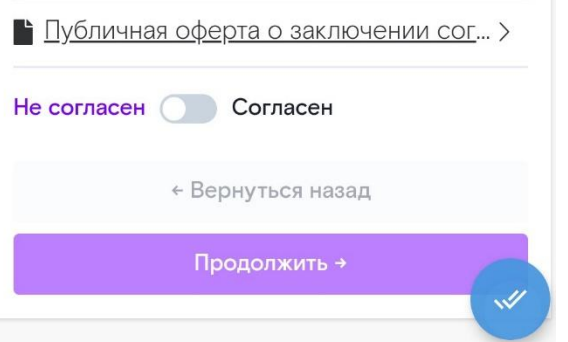

Е Список документов

• Условия обработки информации о п... >

• Публичная оферта о заключении сог...  $\vee$ 

ПУБЛИЧНАЯ ОФЕРТА о заключении соглашения на осуществление документооборота в электронном виде

Публичное акционерное общество «Ростелеком» (сокращенное наименование - ПАО «Ростелеком»). именуемое в дальнейшем «Общество» в лице Вице-Президента - Директора макрорегионального филиала «Волга» ПАО

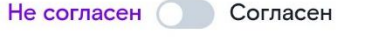

← Вернуться назад

Продолжить →

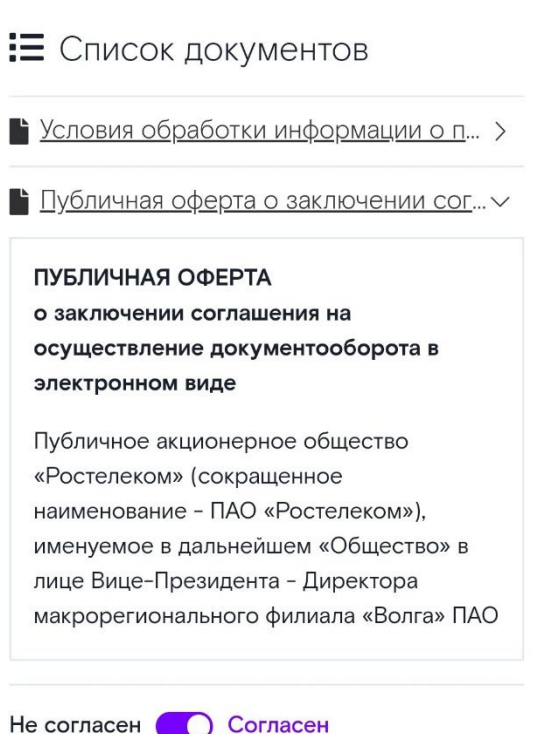

← Вернуться назад

Продолжить →

## $\blacksquare$   $\blacksquare$   $\blacksquare$   $\blacksquare$   $\blacksquare$   $\blacksquare$   $\blacksquare$   $\blacksquare$   $\blacksquare$   $\blacksquare$   $\blacksquare$

Заполнить обязательные поля в формах «Сведения об абоненте», «Документ удостоверяющий личность», «Адрес предоставления услуги», затем «Продолжить».

Уважаемый абонент, заполните обязательные поля формы

После заполнения всех обязательных полей формы, нажмите «Продолжить» и следуйте инструкциям на экране

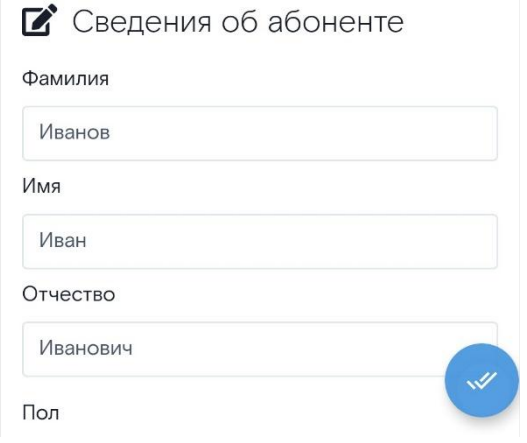

Уважаемый абонент, заполните обязательные поля формы

После заполнения всех обязательных полей формы, нажмите «Продолжить» и следуйте инструкциям на экране

**2** Документ удостоверяющий ЛИЧНОСТЬ

#### Тип документа

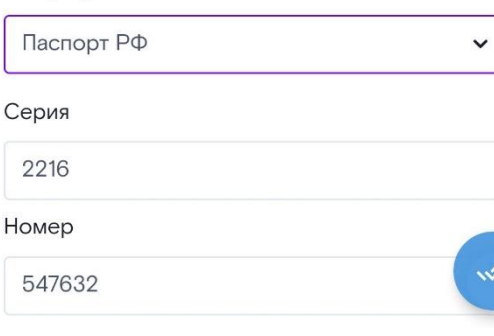

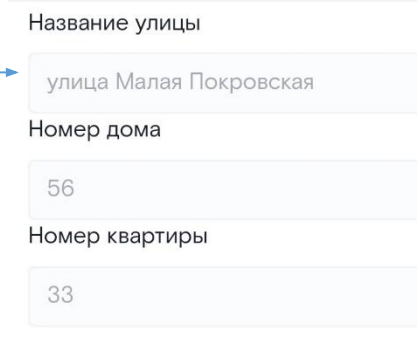

П Адрес места жительства (прописка)

Совпадает с адресом предоставления услуги

#### Почтовый индекс

603000

Область, край, район

Нижегородская область

Город, населенный пункт

город Нижний Новгород

Название улицы

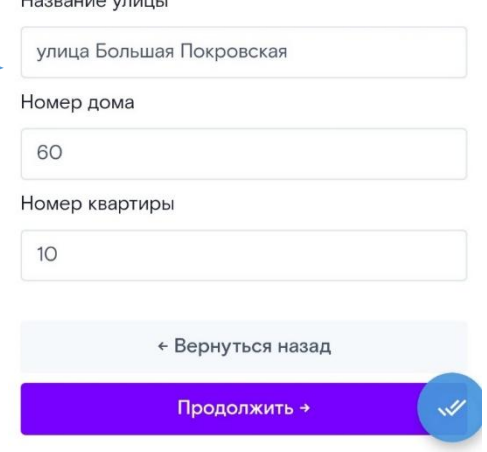

 $H$ <sup>22221142</sup>  $H$ <sup>1414111</sup>

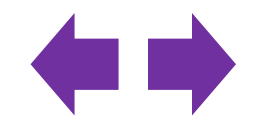

**договор».** Необходимо ознакомить клиента <sup>с</sup> текстом договора. <sup>В</sup> зависимости от региона, договор отображается по разному. После ознакомления необходимо нажать Продолжить

# Уважаемый абонент. ознакомьтесь с текстом договора Проверьте правильность внесенных в договор данных, нажмите «Продолжить» и следуйте инструкциям на экране • Текст договора Договор № 800400 Публичное акционерное общество "Ростелеком" (ПАО "Ростелеком"), и Абонент, указанный в п.1 настоящего Договора, заключили настоящий Договор об оказании

услуг связи на нижеследующих условиях:

1. Сведения об Абоненте Фамилия: Иванов Имя: Иван

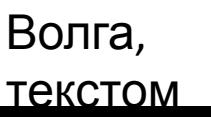

#### Не согласен Согласен Согласен, если не указано иное, на получение СМС-информирования, в том числе о состоянии счета и о привлечения иного лица для осуществления с Абонентом должником взаимодействия в порядке, предусмотренном п. 9 настоящего Договора. Данное согласие может быть отозвано путем обращения в контактный центр (8 800 100 0 800) или при обращении в центр продаж и обслуживания либо способом СМСинформирования. Согласен Не согласен ( ← Вернуться назад Предварительный просмотр документов Продолжить →

## Юг, pdf при нажатии на кнопку

#### Лицевой счет 800400

Публичное акционерное общество 'Ростелеком' (ПАО 'Ростелеком'), и Абонент, указанный в п.1 настоящего Договора, заключили настоящий Договор об оказании услуг связи на нижеследующих условиях: 1. Сведения об Абоненте Фамилия Иванов Имя Иван Отчество Иванович Дата рождения: 22.03.1970 Место рождения: ГОР. ГОРЬКИЙ Пол Мужской Мобильный телефон

### Урал, несколько страниц текста

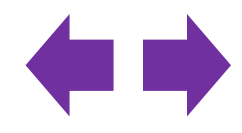

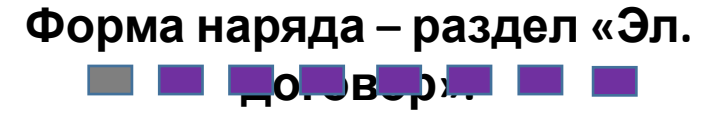

Затем необходимо ввести код\* подтверждения инсталлятора, далее нажать «Продолжить».

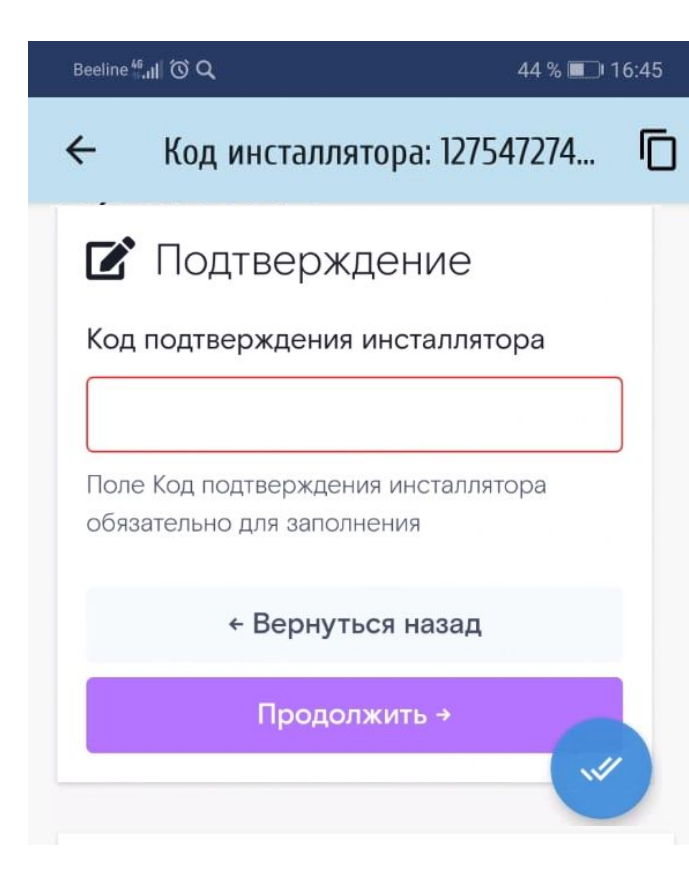

\*Код инсталлятора – спец. код, которым он подтверждает корректность введенных данных абонента. Код инсталлятора прописан во вкладке Эл.договор а так же может быть скопирован из заголовка окна по нажатию на кнопку<br>П

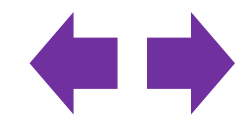

**договор».** Ввести код подтверждения абонента\*. Дождаться завершения загрузки.

Уважаемый абонент, ВВедите код подтверждения

После заполнения всех обязательных полей формы, нажмите «Продолжить» и следуйте инструкциям на экране

• Подтверждение Код подтверждения абонента

 $\mathscr A$ 

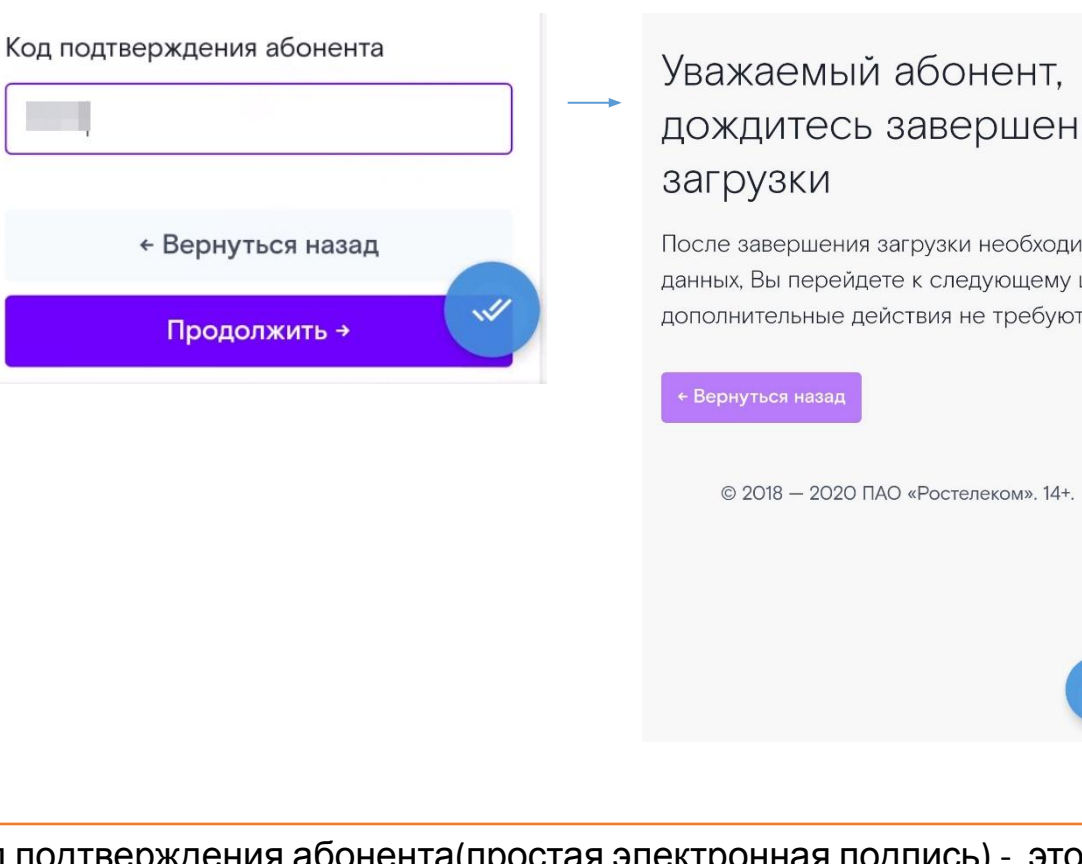

дождитесь завершения

После завершения загрузки необходимых данных, Вы перейдете к следующему шагу, дополнительные действия не требуются

\*Код подтверждения абонента(простая электронная подпись) - это одноразовый смс-код, высылаемый на номер, который был указан при заведении заявки. Подтверждает, что абонент ознакомился с договором и дал согласие на

подписание электронного договора

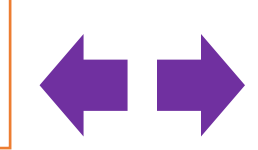

**договор».**

Договор подписан! Электронная версия договора будет отправлена клиенту на указанный почтовый ящик и будет доставлена в течении часа.

> Уважаемый абонент, доступ к услугам предоставлен

Для получения доступа к сети перезагрузите оборудование, отключите модем или роутер, затем включите его снова

Перейти в Единый личный кабинет →

© 2018 - 2020 ПАО «Ростелеком», 14+

 $\checkmark$ 

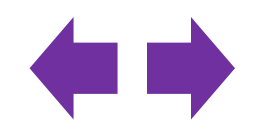

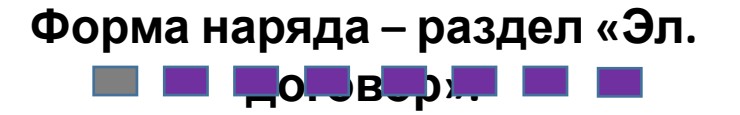

Если Клиент отказывается от заключения ЭД или по иным причинам, то необходимо нажать «Отказ от эл. договора» и выбрать причину отказа.

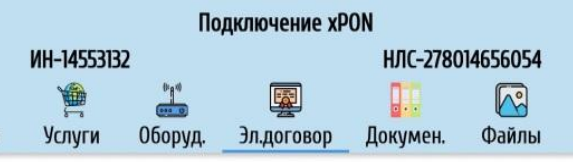

#### Электронный договор

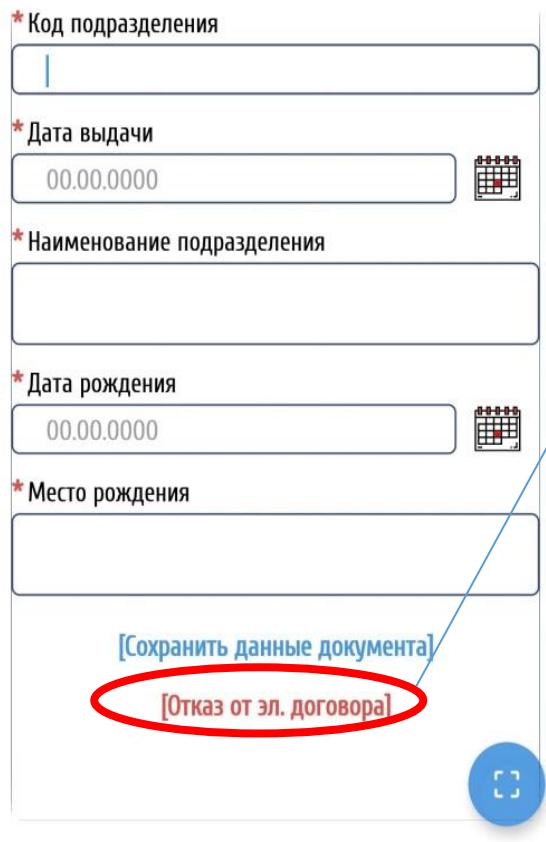

#### Выберите из списка

 $Q_1$ 

#### Отказ клиента от ЭД

Клиент не смог получить смс

ЗАКРЫТЬ

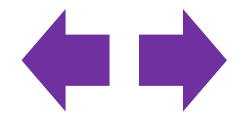

Блок 3. **Внешний вид формы наряда**.

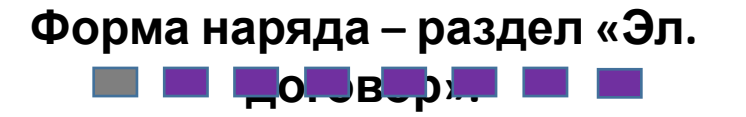

Выбранная причина отказа будет отображена на закладке «Электронный договор».

Например:

• Отказ Клиента от Эд (отображен статус договора и причина отказа от ЭД).

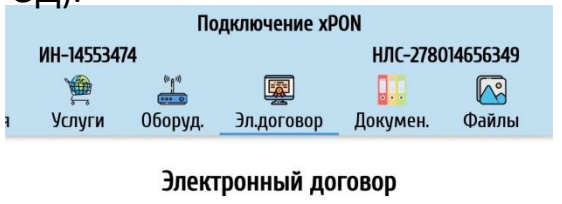

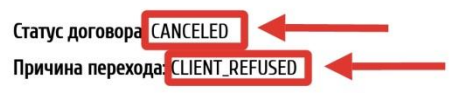

• Клиент не смог получить смс (отображен статус договора и причина отказа от ЭД).

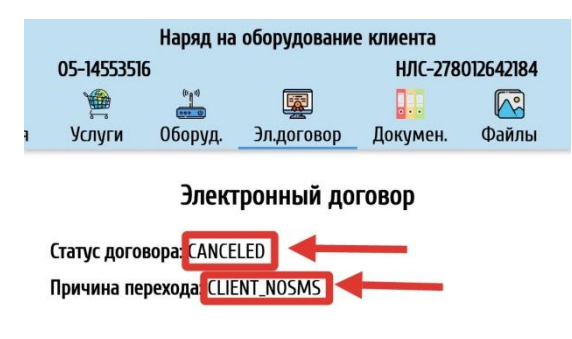

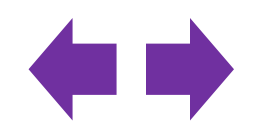